#### STEP-BY-STEP GUIDE FOR

# WORKING WITH THE HOOD MARKETING AND COMMUNICATIONS **Creative Team**

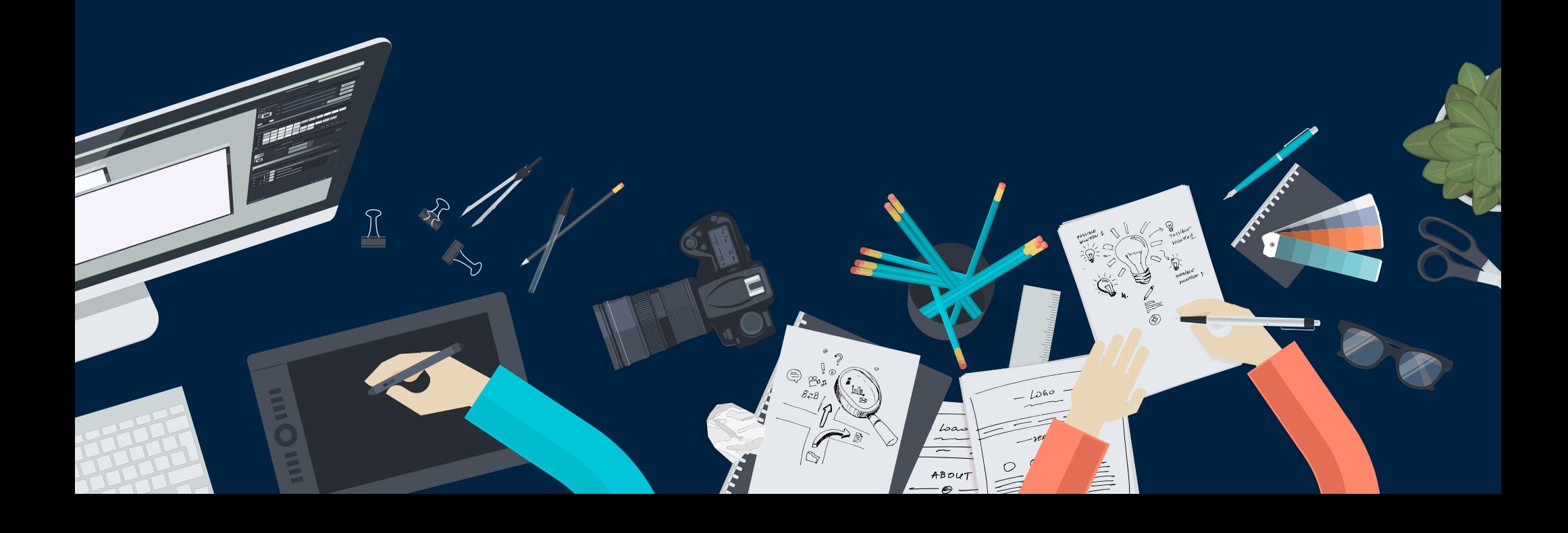

## THE PROCESS

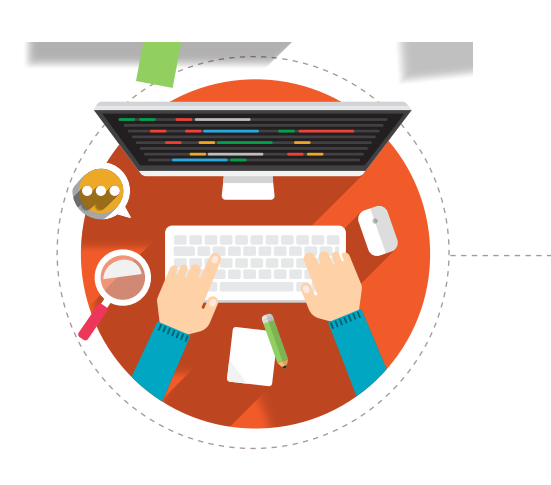

**Marketing &** Communications **Project Basics** 

**Brand Guidelines** 

Duplicating Services

**Faculty Experts** 

Hood in the News

#HoodProud Say it Loud

Humans of Hood

Hood College Student Media Team

Hood Magazine

Marketing & Communications Staff

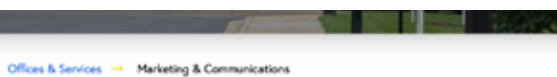

The Hood College Office of Marketing and Communications is a professional team of v designers, advertising specialists, photographers, marketing strategists, web designers, content specialists, print and production experts, and communicators. We are responsi the overall integrated marketing communications efforts for Hood, and strengthening a visibility and brand to both external and internal audiences.

· We maintain the Hood website and social media efforts.

- · We create and distribute College publications, including Hood Magazine.
- · Through press releases and on-campus experts, we work with media outlets.
- Through the duplicating shop and mail services, we are responsible for the print proprint buying of all College publications and all mail services, incoming and outgoing.

#### **Request Services**

 $+$ 

- 
- · Request a project (print publication, com
- · Photography and camera request form
- · Submit a story idea
- · Request a website update · Request a press release

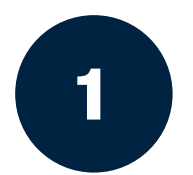

Go to hood.edu/marcom to request a project

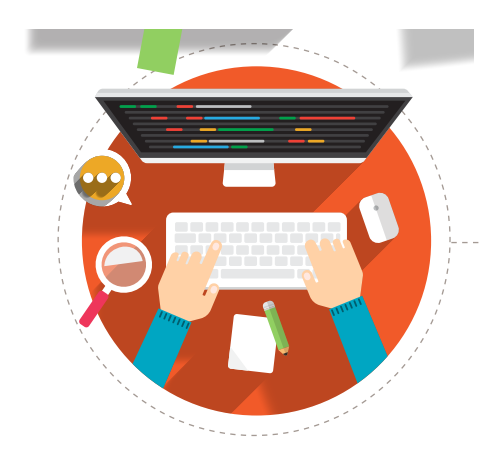

2

Fill out the Project Request Form

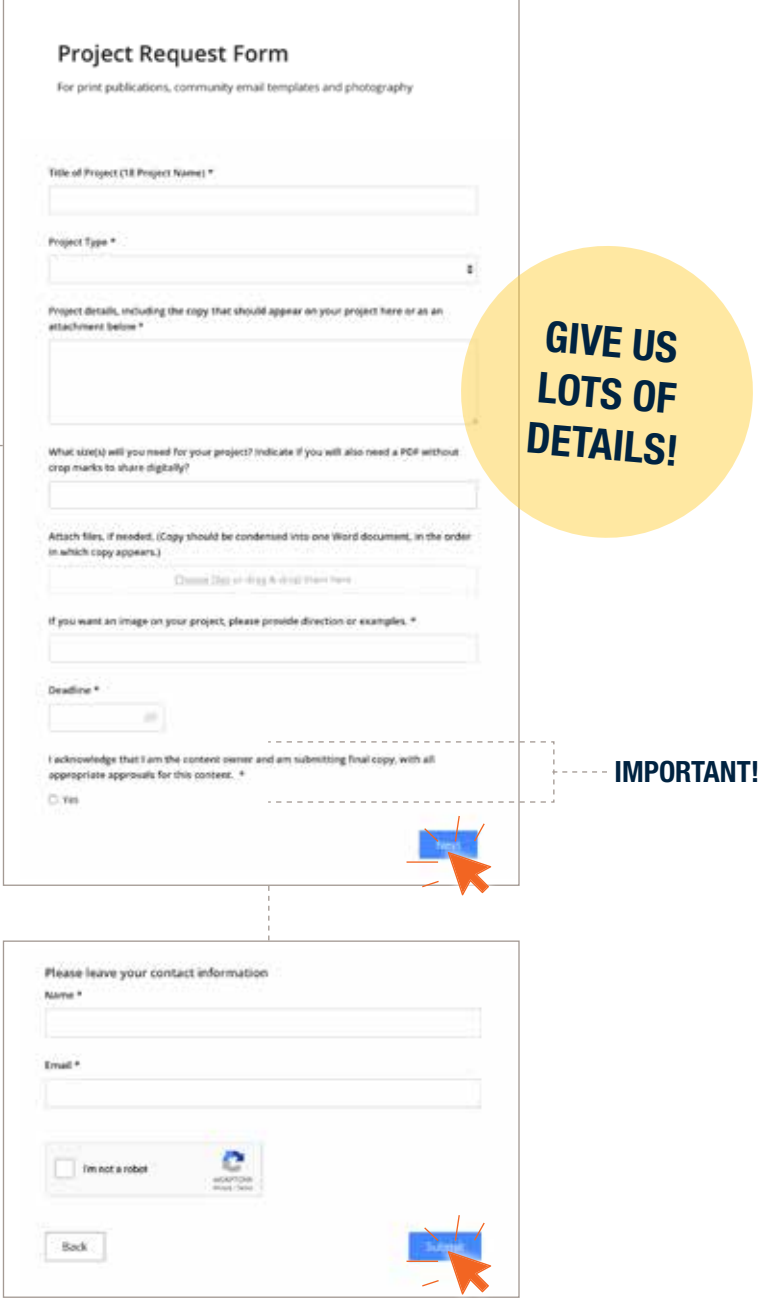

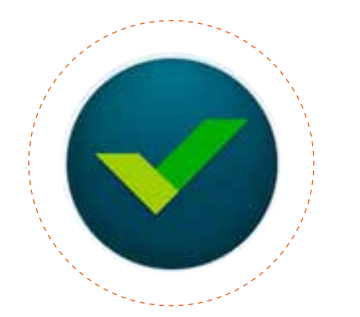

A job will be created for you in Wrike.

*Wrike is a web-based, project management application.*

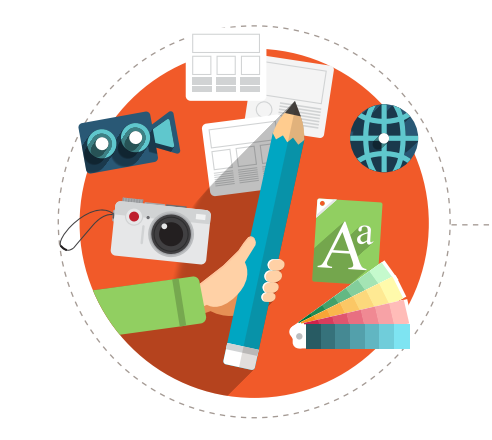

 $\equiv$ 

m

Wrike

## A MARCOM professional will be assigned for you in Wrike.

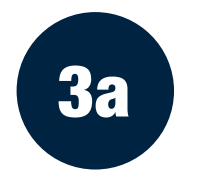

## Check your email.

*The email will be generated from wrike.com but will appear with the name of your MARCOM professional.*

## Click "Open Update in Wrike"

*A web browser will open to your project's page in Wrike.*

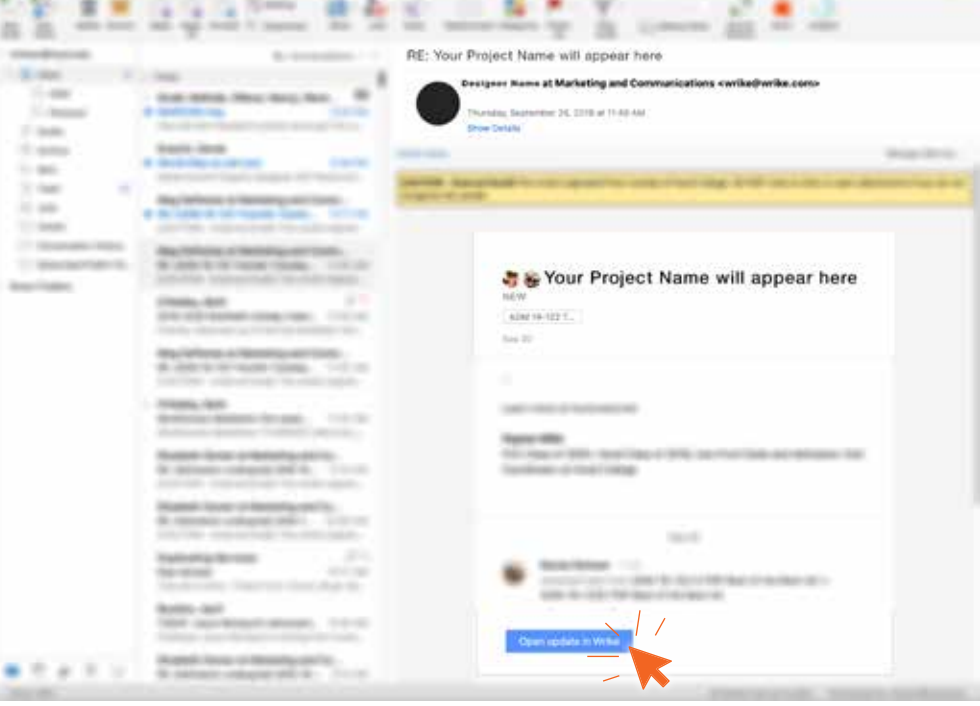

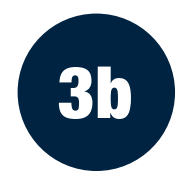

### Or, go directly to your Wrike window

*This may be done by going to wrike.com and signing in. (There is also a Wrike app.)*

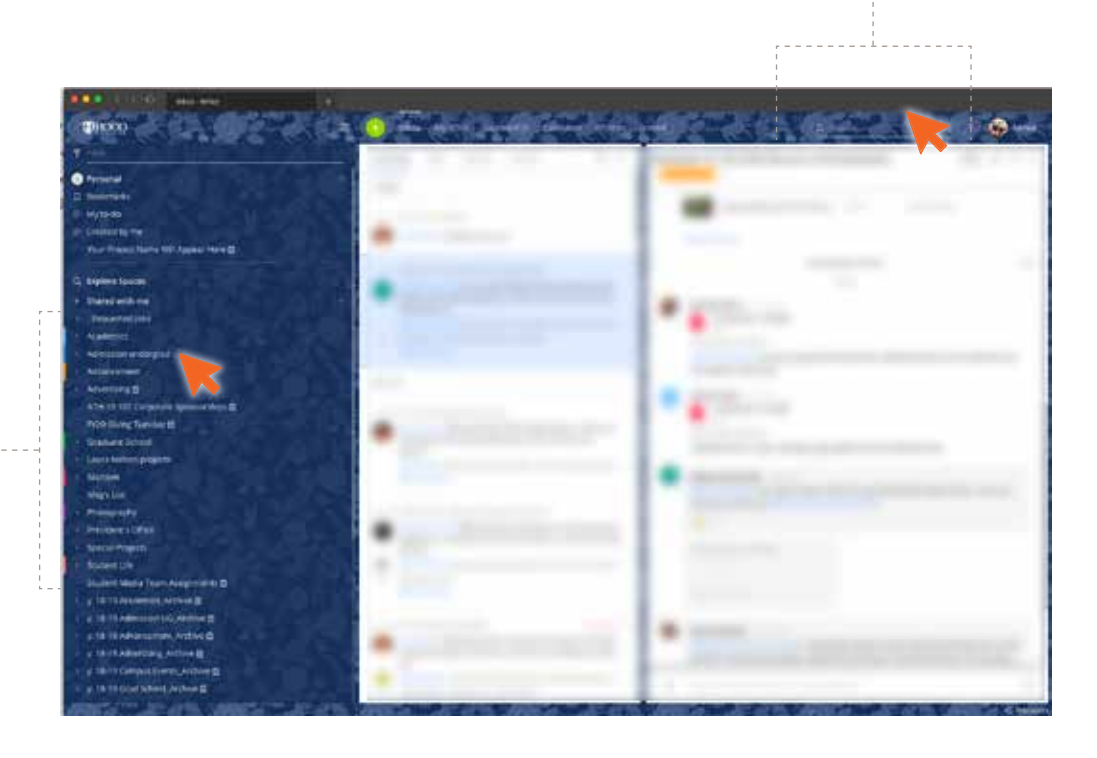

SEARCH HERE FOR YOUR JOB NAME

#### OR SEARCH BY DEPARTMENT

*PROJECTS ARE CATEGORIZED BY DEPARTMENT IN THESE DROPDOWN MENUS.*

*You will only see the departments you have access to.*

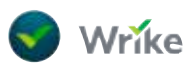

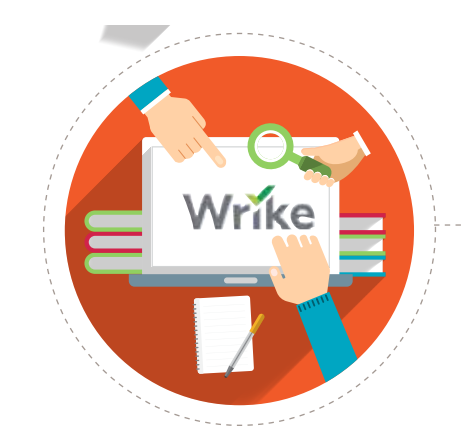

#### Getting to know how to effectively use Wrike

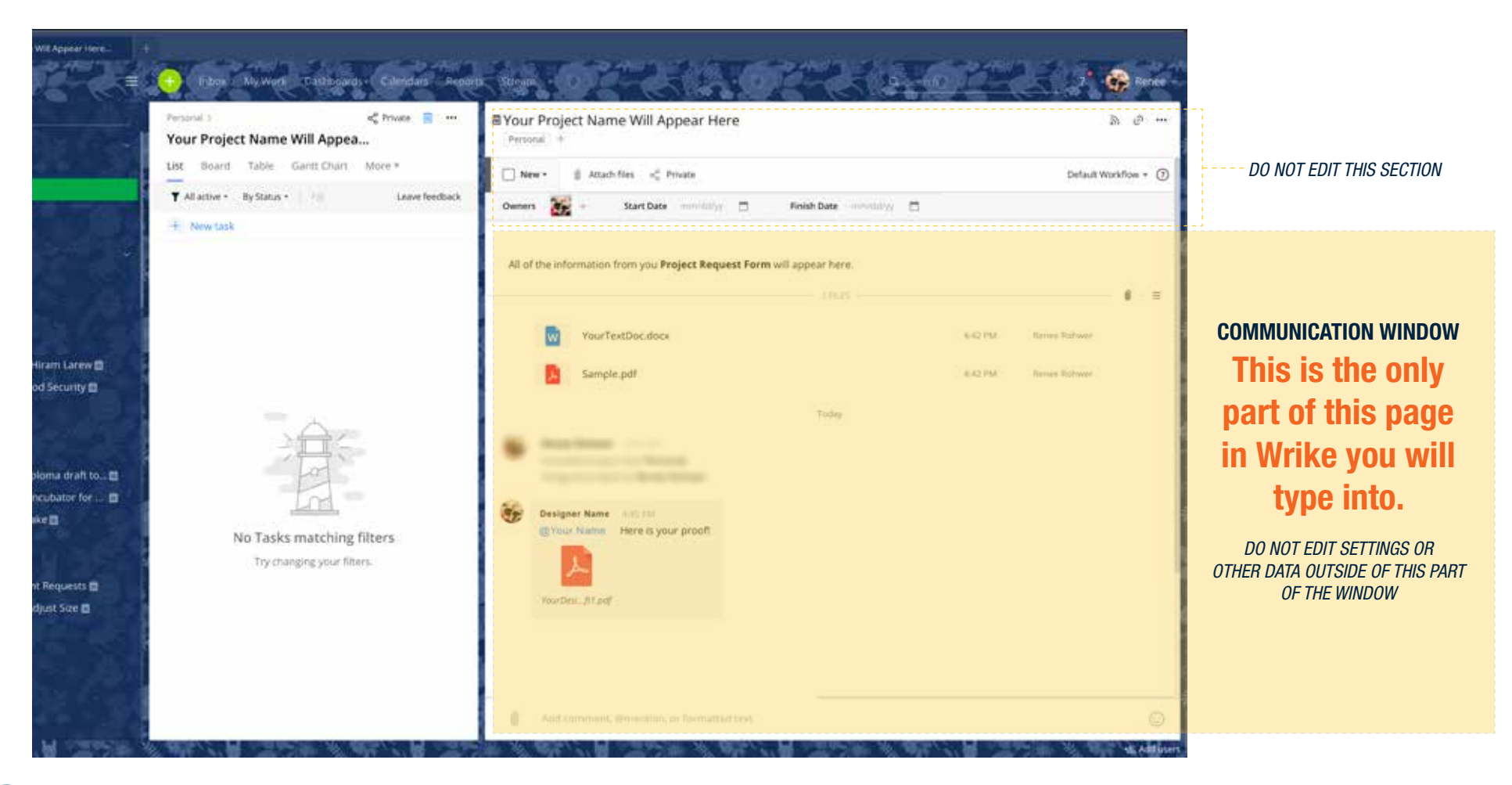

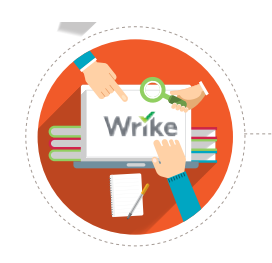

#### Communication in Wrike

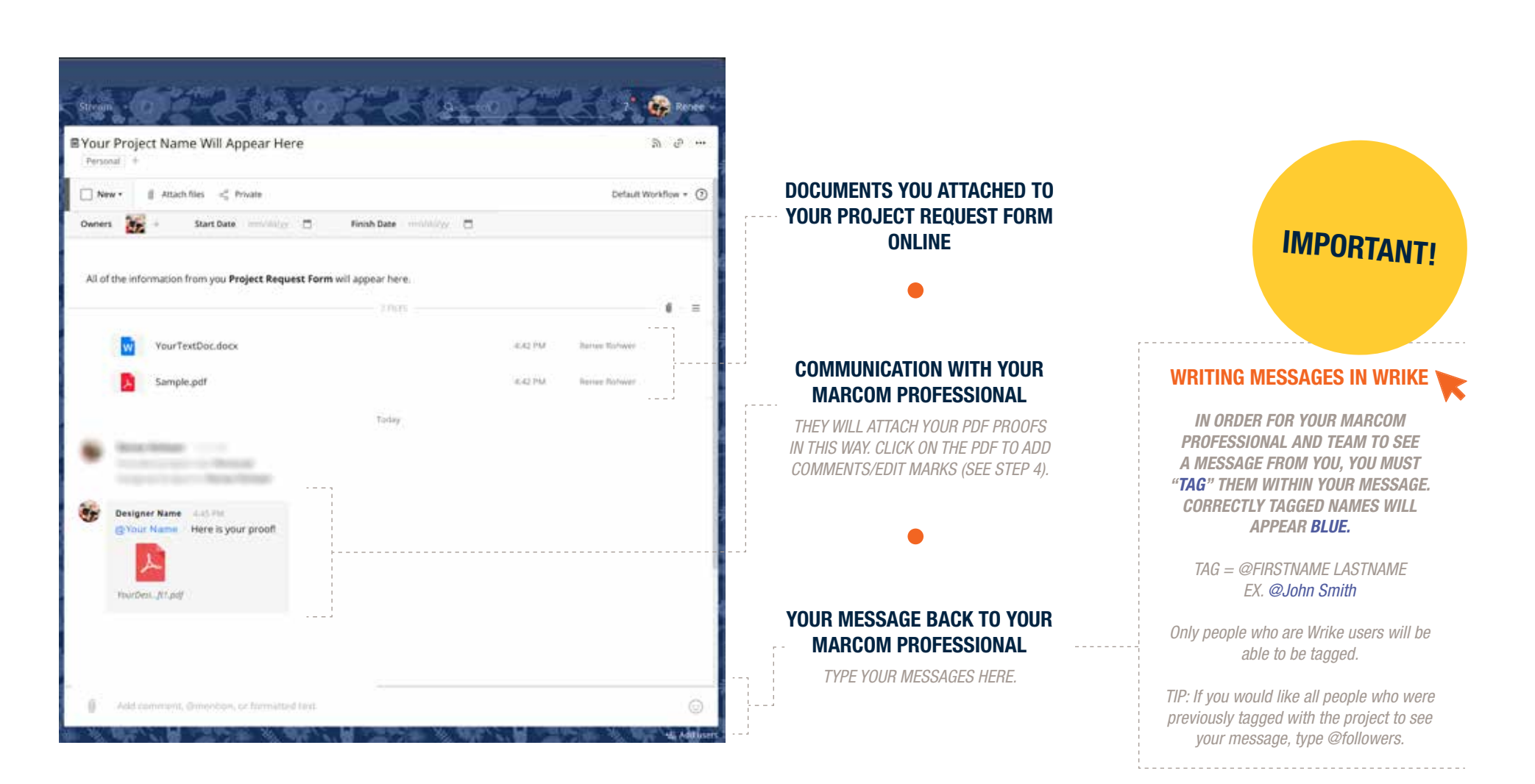

## Review and edit your designed document **4 IN THE COMMUNICATIONS WINDOW,**

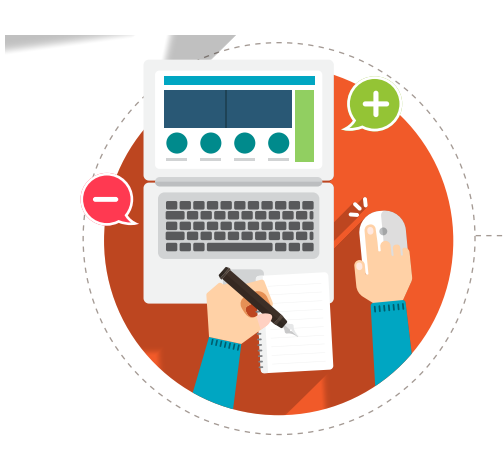

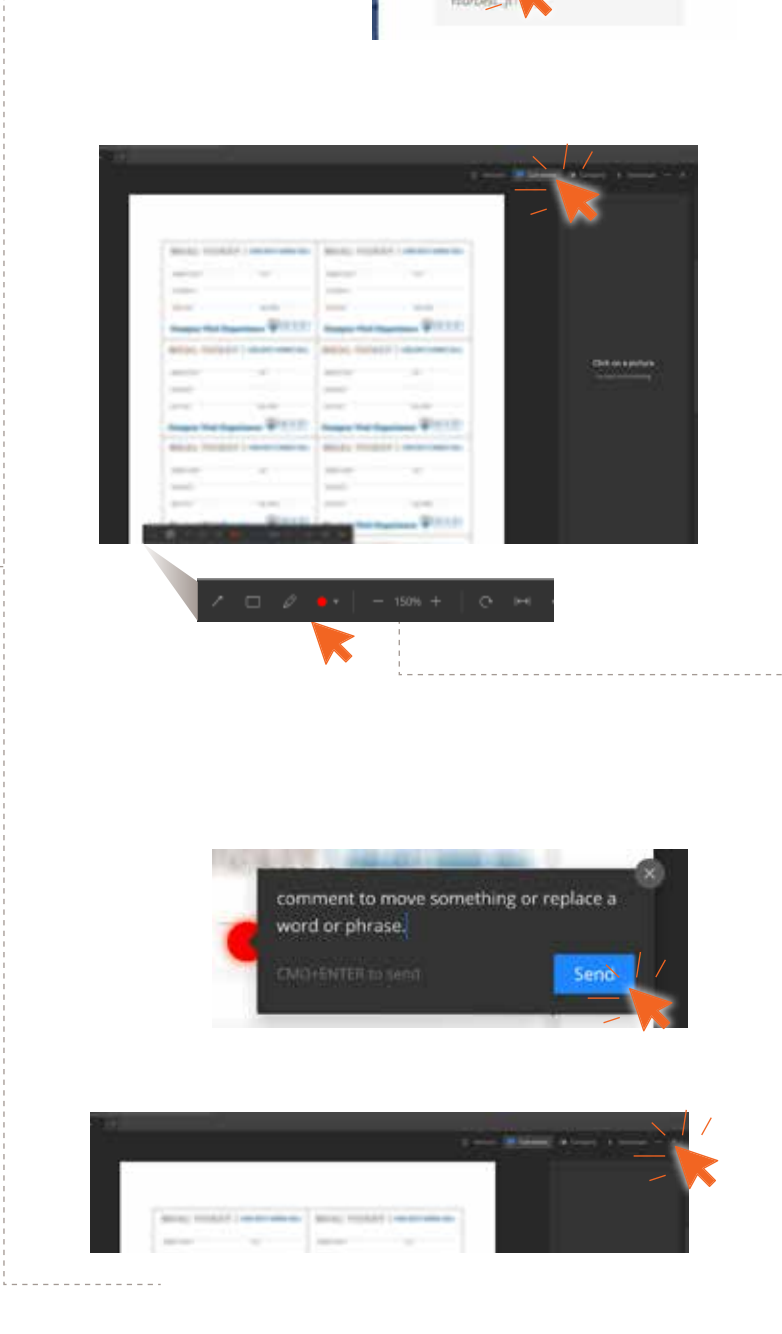

CLICK ON YOUR PROOF TO OPEN THE REVIEW WINDOW.

#### CLICK "COMMENTS" IN THE TOP BAR

*This will allow you to add your comments directly on the proof on the left.*

#### CHOOSE TOOL FOR MARKING UP

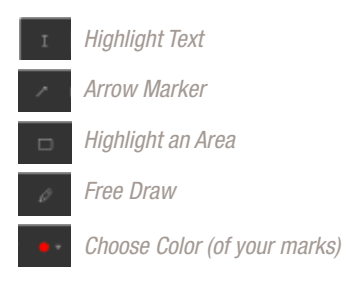

WRITE YOUR COMMENTS AND CLICK "SEND"

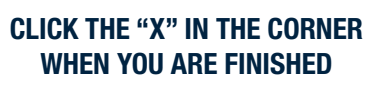

*This will take you back to the communications window.*

#### DON'T **FORGET** STEP 5!

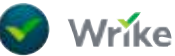

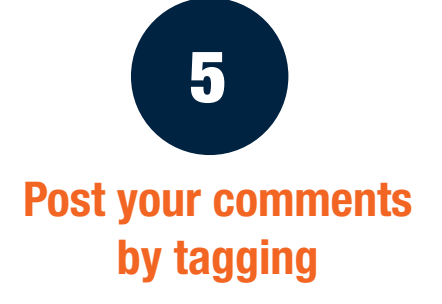

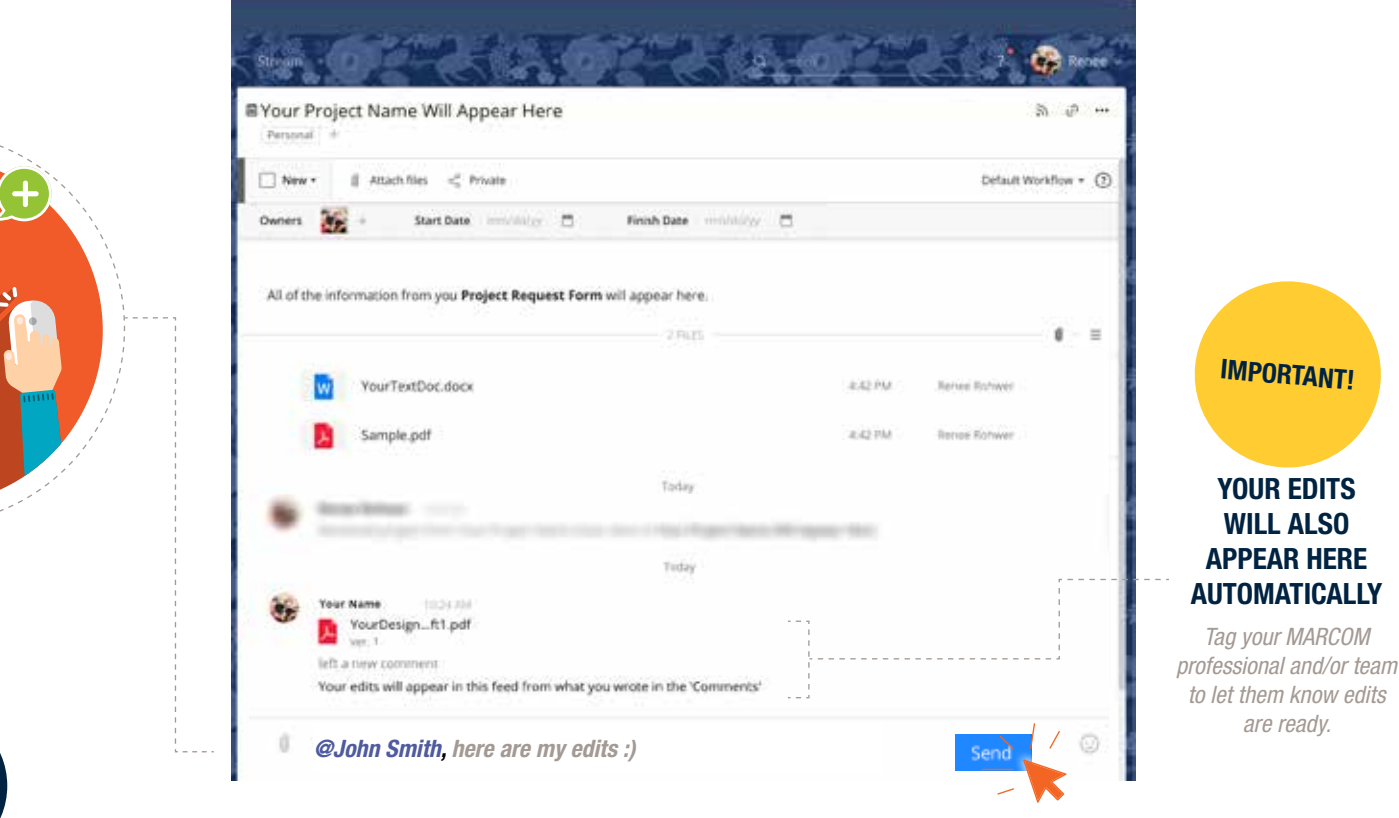

# 6

#### Wait to hear back via a Wrike email, and continue the process until the project is complete with your MARCOM professional.

Upon completion, a *final file that is specifically set up for the printer\** will be generated by your designer and provided to you in Wrike.

*Note: some jobs do not require printing and are digital only. Make sure you ask your designer for your final digital file. \* The file will include PRINT in the file name*

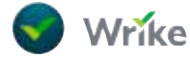

THANK YOU FOR COMPLETING THE GUIDE WORKING WITH THE HOOD MARKETING AND COMMUNICATIONS CREATIVE TEAM

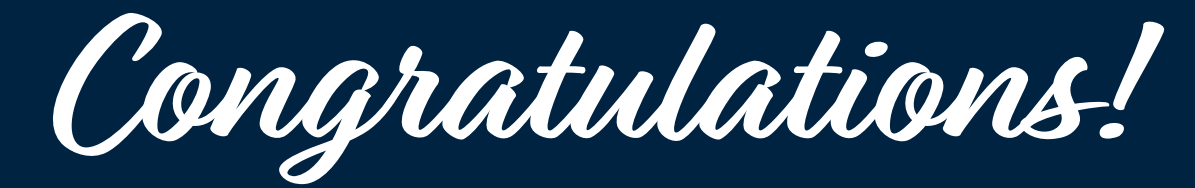

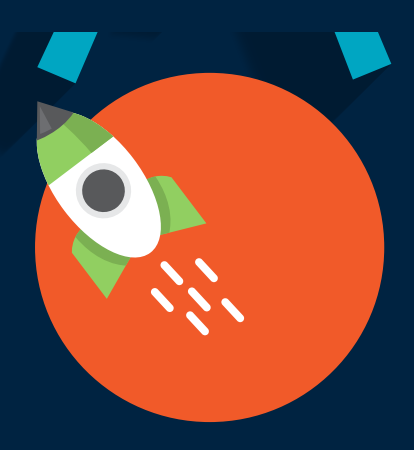